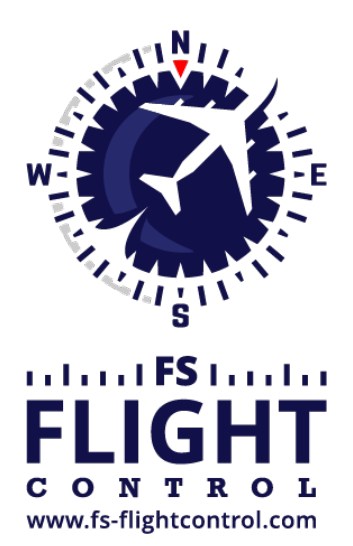

# FS-FlightControl Handbuch

**Instructor Operator Station**

für Microsoft Flight Simulator, Prepar3D und X-Plane

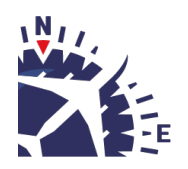

**FS-FlightControl · AB-Tools GmbH** E-mail: info@fs-flightcontrol.com · Internet: www.fs-flightcontrol.com Marsstraße 78, 80335 München, Germany · Phone: +49 89 38898588 · Fax: +49 89 38898589 Bank Account: Grenke Bank AG · IBAN: DE 49 20130400 0060270139 · BIC: GREBDEH1XXX Register: Amtsgericht München, HRB 202859 · Finance Office: München für Körperschaften · VAT ID DE273587389

### **Inhaltsverzeichnis**

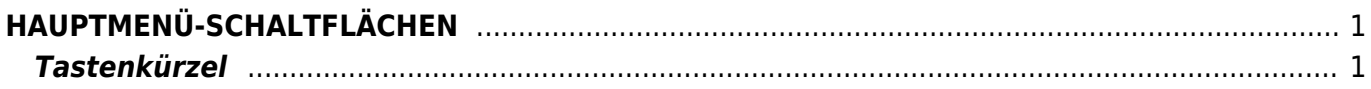

## <span id="page-2-0"></span>**HAUPTMENÜ-SCHALTFLÄCHEN**

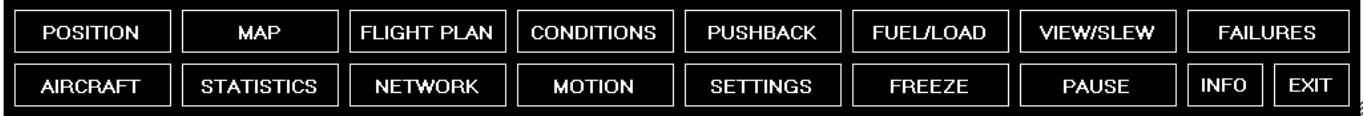

Unten auf dem FS-FlightControl-Fenster werden die Hauptmenü-Schaltflächen angezeigt.

Alle Schaltflächen in der ersten Zeile und die Schaltflächen bis zu Settings in der zweiten Zeile sowie die Schaltfläche Info zeigen das dazugehörige FS-FlightControl-Modul an.

Welche Modul-Schaltflächen hier angezeigt werden, kann im Modul *[Einstellungen](https://www.fs-flightcontrol.com/de/handbuch/features/einstellungen#main_buttons)* konfiguriert werden.

Die Schaltfläche Freeze erzeugt ein Einfrieren der Fluggerätposition im Flugsimulator (Sie können zusätzliche die Höhe im Modul *[Einstellungen](https://www.fs-flightcontrol.com/de/handbuch/features/einstellungen#other6)* einfrieren). Dies bedeutet, dass Sie das Fluggerät weiterhin kontrollieren und Parameter wie Pitch- und Querneigung sowie Fluggeschwindigkeit ändern können (der Flugsimulator ist nicht pausiert), aber das Fluggerät wird seine aktuelle Position nicht verlassen. Dies kann beispielsweise dazu verwendet werden nach einer Anflugpositionieren dem Piloten die Möglichkeit zu geben alle Flugparameter wie Fluggeschwindigkeit zunächst Kontrolle zu bringen, bevor der eigentliche Anflug beginnt. Ist die Fluggerätposition aktuell eingefroren, wird diese Schaltfläche in Rot angezeigt.

Im Gegensatz dazu pausiert die Schaltfläche Pause den Flugsimulator vollständig. Ist der Flugsimulator aktuell pausiert, wird diese Schaltfläche in Rot angezeigt.

Zu guter Letzt schließt die Schaltfläche Exit die FS-FlightControl-Anwendung.

Ganz recht unten werden noch ein paar diagonale Linien angezeigt. Klicken und halten Sie in diesem Bereich, um die Größe des FS-FlightControl-Fensters Ihren Bedürfnissen anzupassen.

#### <span id="page-2-1"></span>**Tastenkürzel**

Auf alle Hauptmenü-Schaltflächen kann auch über Tastenkürzel zugegriffen werden.

Halten Sie einfach die Tasten STRG und UMSCHALT gedrückt und fügen Sie dann eine der folgenden Tasten für das jeweilige Modul oder die jeweilige Aktion hinzu:

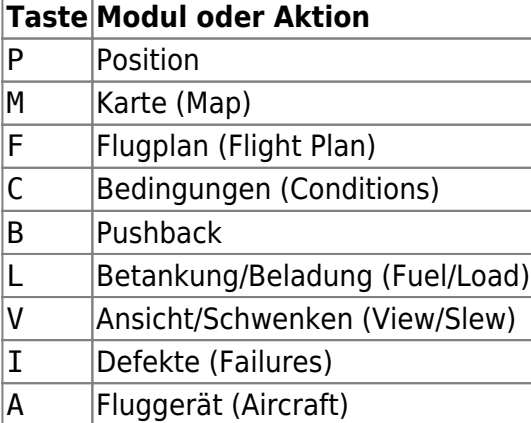

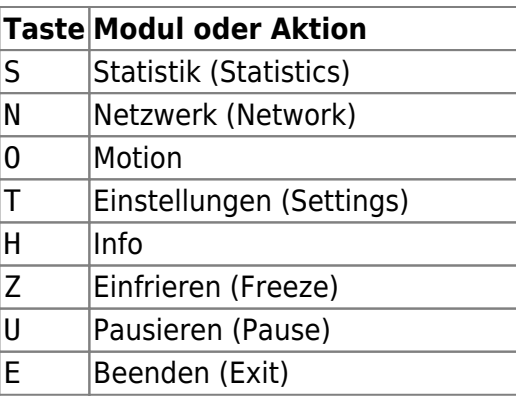

#### **FS-FlightControl Handbuch:**

*<https://www.fs-flightcontrol.com/de/handbuch/>*

**PDF erstellt am:**

01.05.2025 11:59

 $\bar{\mathbf{x}}$